# **■** NetApp

# Manage system access

StorageGRID

NetApp April 10, 2024

This PDF was generated from https://docs.netapp.com/us-en/storagegrid-116/tenant/using-identity-federation.html on April 10, 2024. Always check docs.netapp.com for the latest.

# **Table of Contents**

| Manage system access    | <br> | <br>1  |
|-------------------------|------|--------|
| Use identity federation | <br> | <br>1  |
| Manage groups           | <br> | <br>6  |
| Manage local users      | <br> | <br>19 |

# Manage system access

# **Use identity federation**

Using identity federation makes setting up tenant groups and users faster, and it allows tenant users to sign in to the tenant account using familiar credentials.

# **Configure identity federation for Tenant Manager**

You can configure identity federation for the Tenant Manager if you want tenant groups and users to be managed in another system such as Active Directory, Azure Active Directory (Azure AD), OpenLDAP, or Oracle Directory Server.

#### What you'll need

- You are signed in to the Tenant Manager using a supported web browser.
- You have specific access permissions.
- You are using Active Directory, Azure AD, OpenLDAP, or Oracle Directory Server as the identity provider.

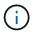

If you want to use an LDAP v3 service that is not listed, contact technical support.

- If you plan to use OpenLDAP, you must configure the OpenLDAP server. See Guidelines for configuring OpenLDAP server.
- If you plan to use Transport Layer Security (TLS) for communications with the LDAP server, the identity provider must be using TLS 1.2 or 1.3. See Supported ciphers for outgoing TLS connections.

#### About this task

Whether you can configure an identity federation service for your tenant depends on how your tenant account was set up. Your tenant might share the identity federation service that was configured for the Grid Manager. If you see this message when you access the Identity Federation page, you cannot configure a separate federated identity source for this tenant.

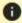

This tenant account uses the LDAP server that is configured for the Grid Manager.

Contact the grid administrator for information or to change this setting.

#### **Enter configuration**

#### **Steps**

- 1. Select ACCESS MANAGEMENT > Identity federation.
- 2. Select Enable identity federation.
- In the LDAP service type section, select the type of LDAP service you want to configure.

| LDAP service type               |                        |          |       |
|---------------------------------|------------------------|----------|-------|
| Select the type of LDAP service | you want to configure. |          |       |
|                                 |                        |          |       |
| Active Directory                | Azure                  | OpenLDAP | Other |
|                                 |                        | -to-     |       |

Select **Other** to configure values for an LDAP server that uses Oracle Directory Server.

- 4. If you selected **Other**, complete the fields in the LDAP Attributes section. Otherwise, go to the next step.
  - User Unique Name: The name of the attribute that contains the unique identifier of an LDAP user. This
    attribute is equivalent to samaccountName for Active Directory and uid for OpenLDAP. If you are
    configuring Oracle Directory Server, enter uid.
  - User UUID: The name of the attribute that contains the permanent unique identifier of an LDAP user.
     This attribute is equivalent to objectGUID for Active Directory and entryUUID for OpenLDAP. If you are configuring Oracle Directory Server, enter nsuniqueid. Each user's value for the specified attribute must be a 32-digit hexadecimal number in either 16-byte or string format, where hyphens are ignored.
  - Group Unique Name: The name of the attribute that contains the unique identifier of an LDAP group.
     This attribute is equivalent to samaccountName for Active Directory and cn for OpenLDAP. If you are configuring Oracle Directory Server, enter cn.
  - Group UUID: The name of the attribute that contains the permanent unique identifier of an LDAP group. This attribute is equivalent to <code>objectGUID</code> for Active Directory and <code>entryUUID</code> for OpenLDAP. If you are configuring Oracle Directory Server, enter <code>nsuniqueid</code>. Each group's value for the specified attribute must be a 32-digit hexadecimal number in either 16-byte or string format, where hyphens are ignored.
- 5. For all LDAP service types, enter the required LDAP server and network connection information in the Configure LDAP server section.
  - Hostname: The fully qualified domain name (FQDN) or IP address of the LDAP server.
  - Port: The port used to connect to the LDAP server.

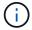

The default port for STARTTLS is 389, and the default port for LDAPS is 636. However, you can use any port as long as your firewall is configured correctly.

 Username: The full path of the distinguished name (DN) for the user that will connect to the LDAP server.

For Active Directory, you can also specify the Down-Level Logon Name or the User Principal Name.

The specified user must have permission to list groups and users and to access the following attributes:

- sAMAccountName or uid
- objectGUID, entryUUID, or nsuniqueid
- cn

- memberOf or isMemberOf
- Active Directory: objectSid, primaryGroupID, userAccountControl, and userPrincipalName
- Azure: accountEnabled and userPrincipalName
- Password: The password associated with the username.
- Group Base DN: The full path of the distinguished name (DN) for an LDAP subtree you want to search
  for groups. In the Active Directory example (below), all groups whose Distinguished Name is relative to
  the base DN (DC=storagegrid,DC=example,DC=com) can be used as federated groups.

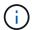

The **Group unique name** values must be unique within the **Group Base DN** they belong to.

 User Base DN: The full path of the distinguished name (DN) of an LDAP subtree you want to search for users.

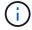

The **User unique name** values must be unique within the **User Base DN** they belong to.

• **Bind username format** (optional): The default username pattern StorageGRID should use if the pattern cannot be determined automatically.

Providing **Bind username format** is recommended because it can allow users to sign in if StorageGRID is unable to bind with the service account.

Enter one of these patterns:

- UserPrincipalName pattern (Active Directory and Azure): [USERNAME]@example.com
- Down-level logon name pattern (Active Directory and Azure): example\[USERNAME]
- Distinguished name pattern: CN=[USERNAME], CN=Users, DC=example, DC=com

Include [USERNAME] exactly as written.

- 6. In the Transport Layer Security (TLS) section, select a security setting.
  - Use STARTTLS: Use STARTTLS to secure communications with the LDAP server. This is the recommended option for Active Directory, OpenLDAP, or Other, but this option is not supported for Azure.
  - Use LDAPS: The LDAPS (LDAP over SSL) option uses TLS to establish a connection to the LDAP server. You must select this option for Azure.
  - Do not use TLS: The network traffic between the StorageGRID system and the LDAP server will not be secured. This option is not supported for Azure.

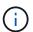

Using the **Do not use TLS** option is not supported if your Active Directory server enforces LDAP signing. You must use STARTTLS or LDAPS.

- 7. If you selected STARTTLS or LDAPS, choose the certificate used to secure the connection.
  - Use operating system CA certificate: Use the default Grid CA certificate installed on the operating system to secure connections.
  - **Use custom CA certificate**: Use a custom security certificate.

If you select this setting, copy and paste the custom security certificate into the CA certificate text box.

#### Test the connection and save the configuration

After entering all values, you must test the connection before you can save the configuration. StorageGRID verifies the connection settings for the LDAP server and the bind username format, if you provided one.

- 1. Select Test connection.
- 2. If you did not provide a bind username format:
  - A "Test connection successful" message appears if the connection settings are valid. Select Save to save the configuration.
  - A "test connection could not be established" message appears if the connection settings are invalid.
     Select Close. Then, resolve any issues and test the connection again.
- 3. If you provided a bind username format, enter the username and password of a valid federated user.

For example, enter your own username and password. Do not include any special characters in the username, such as @ or /.

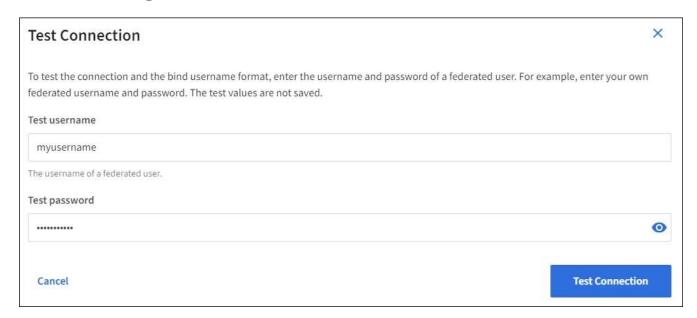

- A "Test connection successful" message appears if the connection settings are valid. Select Save to save the configuration.
- An error message appears if the connection settings, bind username format, or test username and password are invalid. Resolve any issues and test the connection again.

# Force synchronization with identity source

The StorageGRID system periodically synchronizes federated groups and users from the identity source. You can force synchronization to start if you want to enable or restrict user permissions as quickly as possible.

#### **Steps**

- 1. Go to the Identity federation page.
- Select Sync server at the top of the page.

The synchronization process might take some time depending on your environment.

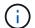

The **Identity federation synchronization failure** alert is triggered if there is an issue synchronizing federated groups and users from the identity source.

# Disable identity federation

You can temporarily or permanently disable identity federation for groups and users. When identity federation is disabled, there is no communication between StorageGRID and the identity source. However, any settings you have configured are retained, allowing you to easily reenable identity federation in the future.

#### About this task

Before you disable identity federation, you should be aware of the following:

- · Federated users will be unable to sign in.
- Federated users who are currently signed in will retain access to the StorageGRID system until their session expires, but they will be unable to sign in after their session expires.
- Synchronization between the StorageGRID system and the identity source will not occur, and alerts or alarms will not be raised for accounts that have not been synchronized.
- The Enable identity federation check box is disabled if single sign-on (SSO) is set to Enabled or Sandbox Mode. The SSO Status on the Single Sign-on page must be Disabled before you can disable identity federation. See Disable single sign-on.

#### **Steps**

- 1. Go to the Identity federation page.
- 2. Uncheck the **Enable identity federation** check box.

# **Guidelines for configuring OpenLDAP server**

If you want to use an OpenLDAP server for identity federation, you must configure specific settings on the OpenLDAP server.

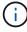

For identity sources that are not ActiveDirectory or Azure, StorageGRID will not automatically block S3 access to users who are disabled externally. To block S3 access, delete any S3 keys for the user and remove the user from all groups.

#### Memberof and refint overlays

The member of and refint overlays should be enabled. For more information, see the instructions for reverse group membership maintenance in the OpenLDAP documentation: Version 2.4 Administrator's Guide.

#### Indexing

You must configure the following OpenLDAP attributes with the specified index keywords:

olcDbIndex: objectClass eq
olcDbIndex: uid eq,pres,sub
olcDbIndex: cn eq,pres,sub
olcDbIndex: entryUUID eq

In addition, ensure the fields mentioned in the help for Username are indexed for optimal performance.

See the information about reverse group membership maintenance in the OpenLDAP documentation: Version 2.4 Administrator's Guide.

# Manage groups

# Create groups for an S3 tenant

You can manage permissions for S3 user groups by importing federated groups or creating local groups.

#### What you'll need

- You must be signed in to the Tenant Manager using a supported web browser.
- You must belong to a user group that has the Root Access permission. See Tenant management permissions.
- If you plan to import a federated group, you have configured identity federation and the federated group already exists in the configured identity source.

For information about S3, see Use S3.

#### Steps

1. Select ACCESS MANAGEMENT > Groups.

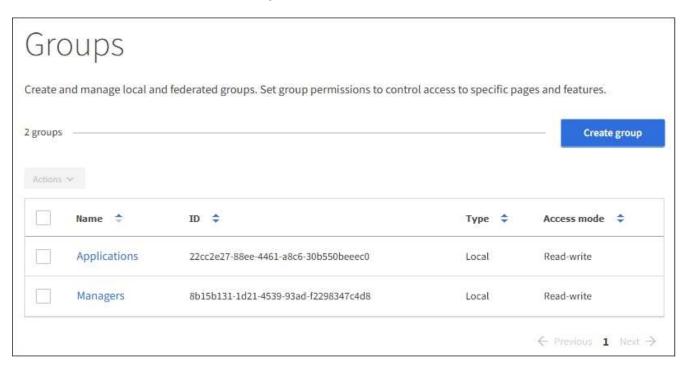

- Select Create group.
- 3. Select the **Local group** tab to create a local group, or select the **Federated group** tab to import a group from the previously configured identity source.

If single sign-on (SSO) is enabled for your StorageGRID system, users belonging to local groups will not be able to sign in to the Tenant Manager, although they can use client applications to manage the tenant's resources, based on group permissions.

- 4. Enter the group's name.
  - Local group: Enter both a display name and a unique name. You can edit the display name later.
  - Federated group: Enter the unique name. For Active Directory, the unique name is the name
    associated with the samacountName attribute. For OpenLDAP, the unique name is the name
    associated with the uid attribute.
- 5. Select Continue.
- 6. Select an Access mode. If a user belongs to multiple groups and any group is set to Read-only, the user will have read-only access to all selected settings and features.
  - Read-write (default): Users can log into Tenant Manager and manage the tenant configuration.
  - Read-only: Users can only view settings and features. They cannot make any changes or perform any
    operations in the Tenant Manager or Tenant Management API. Local read-only users can change their
    own passwords.
- 7. Select the Group permissions for this group.

See the information about tenant management permissions.

- 8. Select Continue.
- 9. Select a group policy to determine which S3 access permissions the members of this group will have.
  - No S3 Access: Default. Users in this group do not have access to S3 resources, unless access is granted with a bucket policy. If you select this option, only the root user will have access to S3 resources by default.
  - Read Only Access: Users in this group have read-only access to S3 resources. For example, users in
    this group can list objects and read object data, metadata, and tags. When you select this option, the
    JSON string for a read-only group policy appears in the text box. You cannot edit this string.
  - Full Access: Users in this group have full access to S3 resources, including buckets. When you select
    this option, the JSON string for a full-access group policy appears in the text box. You cannot edit this
    string.
  - Custom: Users in the group are granted the permissions you specify in the text box. See the
    instructions for implementing an S3 client application for detailed information about group policies,
    including language syntax and examples.
- 10. If you selected **Custom**, enter the group policy. Each group policy has a size limit of 5,120 bytes. You must enter a valid JSON formatted string.

In this example, members of the group are only permitted to list and access a folder matching their username (key prefix) in the specified bucket. Note that access permissions from other group policies and the bucket policy should be considered when determining the privacy of these folders.

```
No S3 Access
                                              "Statement": [
Read Only Access
                                                "Sid": "AllowListBucketOfASpecificUserPrefix",
Full Access
                                                "Effect": "Allow",
                                                "Action": "s3:ListBucket",
Custom
                                                "Resource": "arn:aws.s3:::department-bucket",
(Must be a valid JSON formatted string.)
                                                "Condition": {
                                                 "StringLike": {
                                                  "s3:prefix": "${aws:username}/*"
                                                "Sid": "AllowUserSpecificActionsOnlyInTheSpecificFolder",
                                                "Effect": "Allow",
                                                "Action": "s3:*Object",
                                                "Resource": "arn:aws:s3:::department-bucket/${aws:username}/*"
```

- 11. Select the button that appears, depending on whether you are creating a federated group or a local group:
  - Federated group: Create group
  - Local group: Continue

If you are creating a local group, step 4 (Add users) appears after you select **Continue**. This step does not appear for federated groups.

12. Select the check box for each user you want to add to the group, then select **Create group**.

Optionally, you can save the group without adding users. You can add users to the group later, or select the group when you add new users.

13. Select Finish.

The group you created appears in the list of groups. Changes might take up to 15 minutes to take effect because of caching.

# Create groups for a Swift tenant

You can manage access permissions for a Swift tenant account by importing federated groups or creating local groups. At least one group must have the Swift Administrator permission, which is required to manage the containers and objects for a Swift tenant account.

#### What you'll need

You must be signed in to the Tenant Manager using a supported web browser.

- You must belong to a user group that has the Root Access permission.
- If you plan to import a federated group, you have configured identity federation and the federated group already exists in the configured identity source.

#### Steps

1. Select ACCESS MANAGEMENT > Groups.

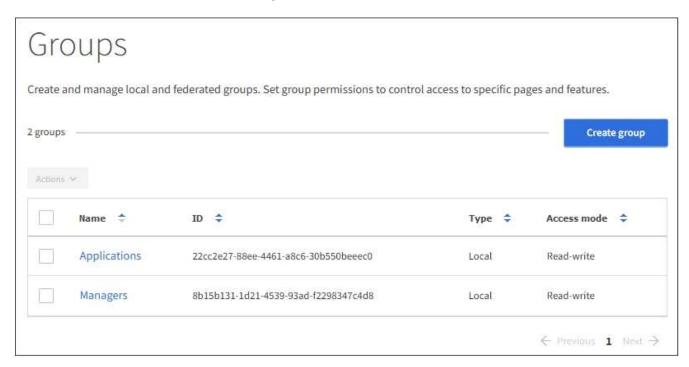

- 2. Select Create group.
- 3. Select the **Local group** tab to create a local group, or select the **Federated group** tab to import a group from the previously configured identity source.

If single sign-on (SSO) is enabled for your StorageGRID system, users belonging to local groups will not be able to sign in to the Tenant Manager, although they can use client applications to manage the tenant's resources, based on group permissions.

- 4. Enter the group's name.
  - Local group: Enter both a display name and a unique name. You can edit the display name later.
  - Federated group: Enter the unique name. For Active Directory, the unique name is the name
    associated with the sAMAccountName attribute. For OpenLDAP, the unique name is the name
    associated with the uid attribute.
- 5. Select Continue.
- 6. Select an Access mode. If a user belongs to multiple groups and any group is set to Read-only, the user will have read-only access to all selected settings and features.
  - · Read-write (default): Users can log into Tenant Manager and manage the tenant configuration.
  - Read-only: Users can only view settings and features. They cannot make any changes or perform any
    operations in the Tenant Manager or Tenant Management API. Local read-only users can change their
    own passwords.
- 7. Set the Group permission.
  - Select the Root Access check box if users need to sign in to the Tenant Manager or Tenant

Management API. (Default)

- Unselect the Root Access check box if users do not need access to the Tenant Manager or Tenant Management API. For example, unselect the check box for applications that do not need to access the tenant. Then, assign the Swift Administrator permission to allow these users to manage containers and objects.
- 8. Select Continue.
- Select the Swift administrator check box if the user needs to be able to use the Swift REST API.

Swift users must have the Root Access permission to access the Tenant Manager. However, the Root Access permission does not allow users to authenticate into the Swift REST API to create containers and ingest objects. Users must have the Swift Administrator permission to authenticate into the Swift REST API.

- 10. Select the button that appears, depending on whether you are creating a federated group or a local group:
  - Federated group: Create group
  - · Local group: Continue

If you are creating a local group, step 4 (Add users) appears after you select **Continue**. This step does not appear for federated groups.

11. Select the check box for each user you want to add to the group, then select **Create group**.

Optionally, you can save the group without adding users. You can add users to the group later, or select the group when you create new users.

12. Select Finish.

The group you created appears in the list of groups. Changes might take up to 15 minutes to take effect because of caching.

#### **Related information**

Tenant management permissions

Use Swift

# **Tenant management permissions**

Before you create a tenant group, consider which permissions you want to assign to that group. Tenant management permissions determine which tasks users can perform using the Tenant Manager or the Tenant Management API. A user can belong to one or more groups. Permissions are cumulative if a user belongs to multiple groups.

To sign in to the Tenant Manager or to use the Tenant Management API, users must belong to a group that has at least one permission. All users who can sign in can perform the following tasks:

- · View the dashboard
- Change their own password (for local users)

For all permissions, the group's Access mode setting determines whether users can change settings and perform operations or whether they can only view the related settings and features.

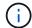

If a user belongs to multiple groups and any group is set to Read-only, the user will have read-only access to all selected settings and features.

You can assign the following permissions to a group. Note that S3 tenants and Swift tenants have different group permissions. Changes might take up to 15 minutes to take effect because of caching.

| Permission                        | Description                                                                                                    |
|-----------------------------------|----------------------------------------------------------------------------------------------------|
| Root Access                       | Provides full access to the Tenant Manager and the Tenant Management API.  Note: Swift users must have Root Access permission to sign in to the tenant account.                                                                                                    |
| Administrator                     | Swift tenants only. Provides full access to the Swift containers and objects for this tenant account  Note: Swift users must have the Swift Administrator permission to perform any operations with the Swift REST API.                                                                                                    |
| Manage Your Own S3<br>Credentials | S3 tenants only. Allows users to create and remove their own S3 access keys. Users who do not have this permission do not see the <b>STORAGE (S3)</b> > <b>My S3</b> access keys menu option.                                                                                                    |
| Manage All Buckets                | <ul> <li>S3 tenants: Allows users to use the Tenant Manager and the Tenant Management API to create and delete S3 buckets and to manage the settings for all S3 buckets in the tenant account, regardless of S3 bucket or group policies.</li> <li>Users who do not have this permission do not see the Buckets menu option.</li> <li>Swift tenants: Allows Swift users to control the consistency level for Swift containers using the Tenant Management API.</li> <li>Note: You can only assign the Manage All Buckets permission to Swift groups from the Tenant Management API. You cannot assign this permission to Swift groups using the Tenant Manager.</li> </ul> |
| Manage Endpoints                  | S3 tenants only. Allows users to use the Tenant Manager or the Tenant Management API to create or edit endpoints, which are used as the destination for StorageGRID platform services.  Users who do not have this permission do not see the <b>Platform services</b> endpoints menu option.                                                                                                    |

#### **Related information**

Use S3

Use Swift

# View and edit group details

When you view the details for a group, you can change the group's display name, permissions, policies, and the users that belong to the group.

#### What you'll need

- You must be signed in to the Tenant Manager using a supported web browser.
- You must belong to a user group that has the Root Access permission.

#### **Steps**

- 1. Select ACCESS MANAGEMENT > Groups.
- 2. Select the name of the group whose details you want to view or edit.

Alternatively, you can select **Actions > View group details**.

The group details page appears. The following example shows the S3 group details page.

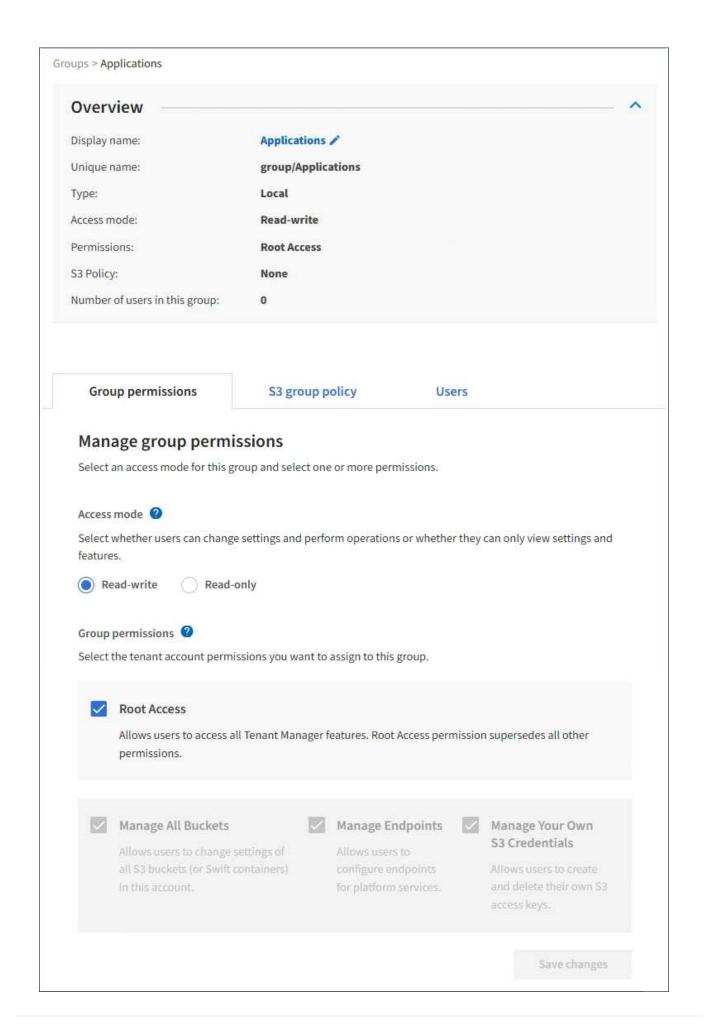

3. Make changes to the group settings as needed.

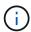

To ensure your changes are saved, select **Save changes** after you make changes in each section. When your changes are saved, a confirmation message appears in the upper right corner of the page.

a. Optionally, select the display name or edit icon to update the display name.

You cannot change a group's unique name. You cannot edit the display name for a federated group.

- b. Optionally, update the permissions.
- c. For group policy, make the appropriate changes for your S3 or Swift tenant.
  - If you are editing a group for an S3 tenant, optionally select a different S3 group policy. If you select a custom S3 policy, update the JSON string as required.
  - If you are editing a group for a Swift tenant, optionally select or unselect the Swift Administrator check box.

For more information about the Swift Administrator permission, see the instructions for creating groups for a Swift tenant.

- d. Optionally, add or remove users.
- 4. Confirm that you have selected **Save changes** for each section you changed.

Changes might take up to 15 minutes to take effect because of caching.

#### Related information

Create groups for S3 tenant

Create groups for Swift tenant

## Add users to a local group

You can add users to a local group as needed.

#### What you'll need

- You must be signed in to the Tenant Manager using a supported web browser.
- · You must belong to a user group that has the Root Access permission.

#### Steps

- 1. Select ACCESS MANAGEMENT > Groups.
- 2. Select the name of the local group you want to add users to.

Alternatively, you can select **Actions** > **View group details**.

The group details page appears.

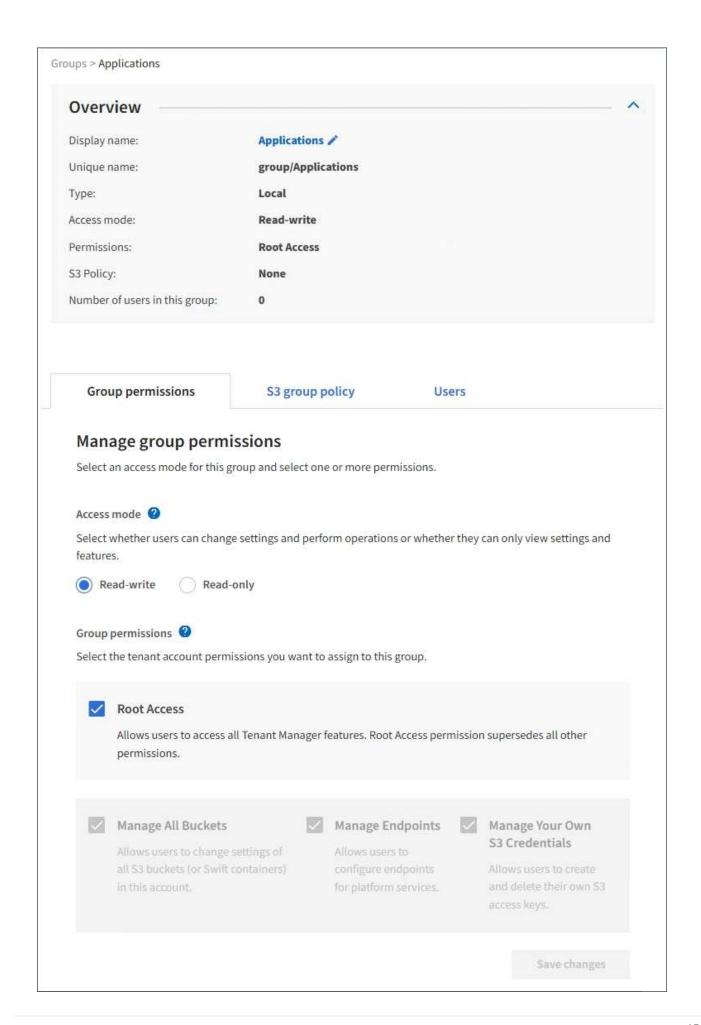

3. Select Users, and then select Add users.

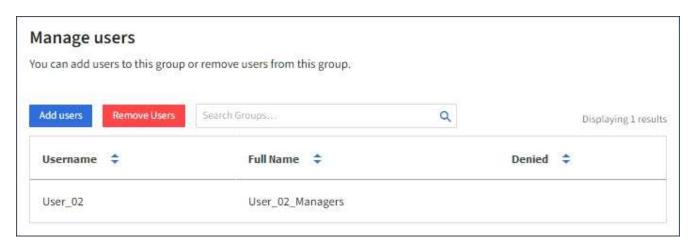

4. Select the users you want to add to the group, and then select **Add users**.

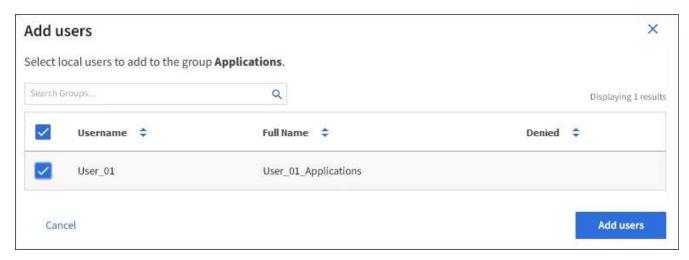

A confirmation message appears in the upper right corner of the page. Changes might take up to 15 minutes to take effect because of caching.

#### **Edit group name**

You can edit the display name for a group. You cannot edit the unique name for a group.

#### What you'll need

- You must be signed in to the Tenant Manager using a supported web browser.
- You must belong to a user group that has the Root Access permission. See Tenant management permissions.

#### **Steps**

- 1. Select ACCESS MANAGEMENT > Groups.
- 2. Select the check box for the group whose display name you want to edit.
- 3. Select Actions > Edit group name.

The Edit group name dialog box appears.

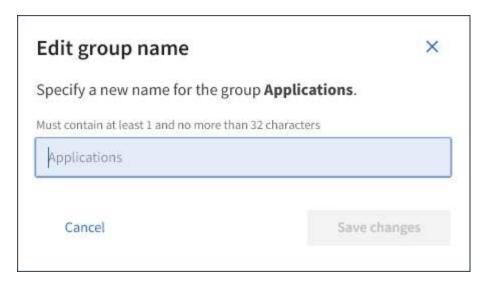

4. If you are editing a local group, update the display name as needed.

You cannot change a group's unique name. You cannot edit the display name for a federated group.

5. Select Save changes.

A confirmation message appears in the upper right corner of the page. Changes might take up to 15 minutes to take effect because of caching.

#### **Duplicate group**

You can create new groups more quickly by duplicating an existing group.

#### What you'll need

- You must be signed in to the Tenant Manager using a supported web browser.
- You must belong to a user group that has the Root Access permission. See Tenant management permissions.

#### Steps

- 1. Select ACCESS MANAGEMENT > Groups.
- 2. Select the check box for the group you want to duplicate.
- Select **Duplicate group**. For additional details on creating a group, see the instructions for creating groups for an S3 tenant or for a Swift tenant.
- 4. Select the **Local group** tab to create a local group, or select the **Federated group** tab to import a group from the previously configured identity source.

If single sign-on (SSO) is enabled for your StorageGRID system, users belonging to local groups will not be able to sign in to the Tenant Manager, although they can use client applications to manage the tenant's resources, based on group permissions.

- 5. Enter the group's name.
  - · Local group: Enter both a display name and a unique name. You can edit the display name later.
  - Federated group: Enter the unique name. For Active Directory, the unique name is the name
    associated with the sAMAccountName attribute. For OpenLDAP, the unique name is the name
    associated with the uid attribute.

- Select Continue.
- 7. As needed, modify the permissions for this group.
- 8. Select Continue.
- 9. As needed, if you are duplicating a group for an S3 tenant, optionally select a different policy from the **Add S3 policy** radio buttons. If you selected a custom policy, update the JSON string as required.
- 10. Select Create group.

## **Delete group**

You can delete a group from the system. Any users who belong only to that group will no longer be able to sign in to the Tenant Manager or use the tenant account.

#### What you'll need

- You must be signed in to the Tenant Manager using a supported web browser.
- You must belong to a user group that has the Root Access permission. See Tenant management permissions.

#### **Steps**

1. Select ACCESS MANAGEMENT > Groups.

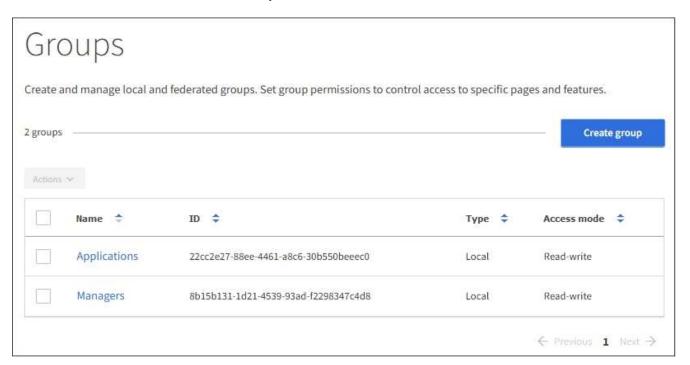

- 2. Select the check boxes for the groups you want to delete.
- 3. Select Actions > Delete group.

A confirmation message appears.

4. Select **Delete group** to confirm you want to delete the groups indicated in the confirmation message.

A confirmation message appears in the upper right corner of the page. Changes might take up to 15 minutes to take effect because of caching.

# Manage local users

You can create local users and assign them to local groups to determine which features these users can access. The Tenant Manager includes one predefined local user, named "root." Although you can add and remove local users, you cannot remove the root user.

#### What you'll need

- You must be signed in to the Tenant Manager using a supported web browser.
- You must belong to a read-write user group that has the Root Access permission. See Tenant management permissions.

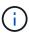

If single sign-on (SSO) is enabled for your StorageGRID system, local users will not be able to sign in to the Tenant Manager or the Tenant Management API, although they can use S3 or Swift client applications to access the tenant's resources, based on group permissions.

# **Access Users page**

Select ACCESS MANAGEMENT > Users.

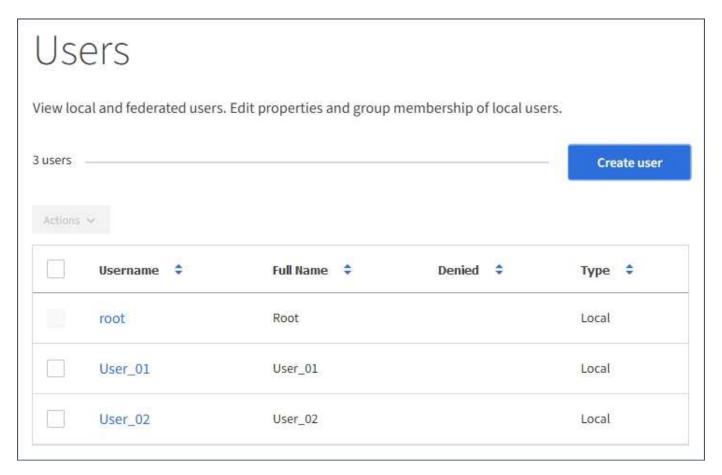

#### Create local users

You can create local users and assign them to one or more local groups to control their access permissions.

S3 users who do not belong to any groups do not have management permissions or S3 group policies applied to them. These users might have S3 bucket access granted through a bucket policy.

Swift users who do not belong to any groups do not have management permissions or Swift container access.

#### Steps

- 1. Select Create user.
- 2. Complete the following fields.
  - **Full name**: The full name for this user, for example, the first name and last name of a person or the name of an application.
  - Username: The name this user will use to sign in. Usernames must be unique and cannot be changed.
  - Password: A password, which is used when the user signs in.
  - Confirm password: Type the same password you typed in the Password field.
  - **Deny access**: If you select **Yes**, this user cannot sign in to the tenant account, even though the user might still belong to one or more groups.

As an example, you can use this feature to temporarily suspend a user's ability to sign in.

- Select Continue.
- 4. Assign the user to one or more local groups.

Users who do not belong to any groups will have no management permissions. Permissions are cumulative. Users will have all permissions for all groups they belong to.

Select Create user.

Changes might take up to 15 minutes to take effect because of caching.

#### Edit user details

When you edit the details for a user, you can change the user's full name and password, add the user to different groups, and prevent the user from accessing the tenant.

#### Steps

1. In the Users list, select the name of the user whose details you want to view or edit.

Alternatively, you can select the check box for the user, and then select **Actions** > **View user details**.

- 2. Make changes to the user settings as needed.
  - a. Change the user's full name as needed by selecting the full name or the edit icon in the Overview section.

You cannot change the username.

- b. On the **Password** tab, change the user's password as needed.
- c. On the **Access** tab, allow the user to sign in (select **No**), or prevent the user from signing in (select **Yes**) as needed.
- d. On the **Groups** tab, add the user to groups or remove the user from groups as needed.
- e. As necessary for each section, select Save changes.

Changes might take up to 15 minutes to take effect because of caching.

## **Duplicate local users**

You can duplicate a local user to create a new user more quickly.

#### Steps

- 1. In the Users list, select the user you want to duplicate.
- 2. Select Duplicate user.
- 3. Modify the following fields for the new user.
  - **Full name**: The full name for this user, for example, the first name and last name of a person or the name of an application.
  - · Username: The name this user will use to sign in. Usernames must be unique and cannot be changed.
  - Password: A password, which is used when the user signs in.
  - Confirm password: Type the same password you typed in the Password field.
  - Deny access: If you select Yes, this user cannot sign in to the tenant account, even though the user might still belong to one or more groups.

As an example, you can use this feature to temporarily suspend a user's ability to sign in.

- Select Continue.
- 5. Select one or more local groups.

Users who do not belong to any groups will have no management permissions. Permissions are cumulative. Users will have all permissions for all groups they belong to.

6. Select Create user.

Changes might take up to 15 minutes to take effect because of caching.

#### **Delete local users**

You can permanently delete local users who no longer need to access the StorageGRID tenant account.

Using the Tenant Manager, you can delete local users, but not federated users. You must use the federated identity source to delete federated users.

#### **Steps**

- 1. In the Users list, select the check box for the local user you want to delete.
- Select Actions > Delete user.
- 3. In the confirmation dialog box, select **Delete user** to confirm you want to delete the user from the system.

Changes might take up to 15 minutes to take effect because of caching.

#### Copyright information

Copyright © 2024 NetApp, Inc. All Rights Reserved. Printed in the U.S. No part of this document covered by copyright may be reproduced in any form or by any means—graphic, electronic, or mechanical, including photocopying, recording, taping, or storage in an electronic retrieval system—without prior written permission of the copyright owner.

Software derived from copyrighted NetApp material is subject to the following license and disclaimer:

THIS SOFTWARE IS PROVIDED BY NETAPP "AS IS" AND WITHOUT ANY EXPRESS OR IMPLIED WARRANTIES, INCLUDING, BUT NOT LIMITED TO, THE IMPLIED WARRANTIES OF MERCHANTABILITY AND FITNESS FOR A PARTICULAR PURPOSE, WHICH ARE HEREBY DISCLAIMED. IN NO EVENT SHALL NETAPP BE LIABLE FOR ANY DIRECT, INDIRECT, INCIDENTAL, SPECIAL, EXEMPLARY, OR CONSEQUENTIAL DAMAGES (INCLUDING, BUT NOT LIMITED TO, PROCUREMENT OF SUBSTITUTE GOODS OR SERVICES; LOSS OF USE, DATA, OR PROFITS; OR BUSINESS INTERRUPTION) HOWEVER CAUSED AND ON ANY THEORY OF LIABILITY, WHETHER IN CONTRACT, STRICT LIABILITY, OR TORT (INCLUDING NEGLIGENCE OR OTHERWISE) ARISING IN ANY WAY OUT OF THE USE OF THIS SOFTWARE, EVEN IF ADVISED OF THE POSSIBILITY OF SUCH DAMAGE.

NetApp reserves the right to change any products described herein at any time, and without notice. NetApp assumes no responsibility or liability arising from the use of products described herein, except as expressly agreed to in writing by NetApp. The use or purchase of this product does not convey a license under any patent rights, trademark rights, or any other intellectual property rights of NetApp.

The product described in this manual may be protected by one or more U.S. patents, foreign patents, or pending applications.

LIMITED RIGHTS LEGEND: Use, duplication, or disclosure by the government is subject to restrictions as set forth in subparagraph (b)(3) of the Rights in Technical Data -Noncommercial Items at DFARS 252.227-7013 (FEB 2014) and FAR 52.227-19 (DEC 2007).

Data contained herein pertains to a commercial product and/or commercial service (as defined in FAR 2.101) and is proprietary to NetApp, Inc. All NetApp technical data and computer software provided under this Agreement is commercial in nature and developed solely at private expense. The U.S. Government has a non-exclusive, non-transferrable, nonsublicensable, worldwide, limited irrevocable license to use the Data only in connection with and in support of the U.S. Government contract under which the Data was delivered. Except as provided herein, the Data may not be used, disclosed, reproduced, modified, performed, or displayed without the prior written approval of NetApp, Inc. United States Government license rights for the Department of Defense are limited to those rights identified in DFARS clause 252.227-7015(b) (FEB 2014).

#### **Trademark information**

NETAPP, the NETAPP logo, and the marks listed at <a href="http://www.netapp.com/TM">http://www.netapp.com/TM</a> are trademarks of NetApp, Inc. Other company and product names may be trademarks of their respective owners.